Boletim de Serviço Eletrônico em 05/07/2022

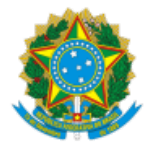

**UNIVERSIDADE FEDERAL DE UBERLÂNDIA**

Conselho do Instituto de Ciências Exatas e Naturais do Pontal Rua 20, n° 1600 - Bairro Tupã, Ituiutaba-MG, CEP 38304-402 Telefone: (34)3271-5248 - direcaoicenp@pontal.ufu.br

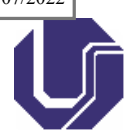

# RESOLUÇÃO CONICENP Nº 3, DE 04 DE JULHO DE 2022

Estabelece normas para eleição visando à sucessão de Membros do Conselho do Instituto de Ciências Exatas e Naturais do Pontal, para mandatos referentes ao biênio 2022/2024.

**O CONSELHO DO INSTITUTO DE CIÊNCIAS EXATAS E NATURAIS DO PONTAL DA UNIVERSIDADE FEDERAL DE UBERLÂNDIA**, no uso das atribuições que lhe foram conferidas pelo Art. 16, inciso XVIII, da Resolução SEI Nº 22/2019, do Conselho Universitário,

CONSIDERANDO o resultado dos trabalhos da Comissão nomeada através da Portaria de Pessoal UFU Nº 2618, de 06 de junho de 2022, 3671441, para elaborar normas e organizar eleição para provimentos dos cargos de Representantes Técnico Administrativo e Discente no Conselho do Instituto de Ciências Exatas e Naturais do Pontal;

CONSIDERANDO o disposto no Regimento Geral do Instituto de Ciências Exatas e Naturais do Pontal, Resolução SEI Nº 22/2019, do Conselho Universitário, 1638052, em especial o Art. 64 § 2º no Capítulo II do Título IV;

CONSIDERANDO a Resolução Nº 4/2020, do Conselho Universitário da Universidade Federal de Uberlândia, que Regulamenta a Consulta Eleitoral Eletrônica e Remota junto à Comunidade Universitária;

CONSIDERANDO as Notas Técnicas do CTI/UFU (Nº 2/2020/CTI/REITO e Nº 3/2020/CTI/REITO) sobre análises das características do "Sistema de Votação Online *Helios Voting*".

#### R E S O L V E:

Art. 1º Aprovar, na forma do anexo, as normas para eleição visando à sucessão de Membros do Conselho do Instituto de Ciências Exatas e Naturais do Pontal, para mandatos referentes ao biênio 2022/2024.

Art. 2º Esta Resolução entra em vigor na data de sua publicação.

Ituiutaba, 04 de julho de 2022

Profa. Dra. Rosana Maria Nascimento de Assunção Presidente do CONICENP PORTARIA DE PESSOAL UFU Nº 2664, DE 09 DE JUNHO DE 2022

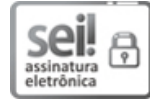

Documento assinado eletronicamente por **Rosana Maria Nascimento de Assunção**, **Presidente**, em 04/07/2022, às 19:14, conforme horário oficial de Brasília, com fundamento no art. 6º, § 1º, do Decreto nº 8.539, de 8 de [outubro](http://www.planalto.gov.br/ccivil_03/_Ato2015-2018/2015/Decreto/D8539.htm) de 2015.

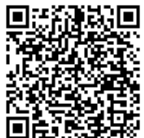

A autenticidade deste documento pode ser conferida no site https://www.sei.ufu.br/sei/controlador\_externo.php? [acao=documento\\_conferir&id\\_orgao\\_acesso\\_externo=0,](https://www.sei.ufu.br/sei/controlador_externo.php?acao=documento_conferir&id_orgao_acesso_externo=0) informando o código verificador **3733483** e o código CRC **11B1EB03**.

ANEXO I À RESOLUÇÃO CONICENP Nº 3, DE 04 DE JULHO DE 2022

**NORMAS PARA ELEIÇÃO VISANDO À SUCESSÃO DE MEMBROS DO CONICENP**

#### **CAPÍTULO I**

#### DAS DISPOSIÇÕES INICIAIS

Art. 1º As eleições para Representantes nos seguimentos técnico-administrativo e discente no Conselho do Instituto de Ciências Exatas e Naturais do Pontal (ICENP) serão realizadas no dia **27 de julho de 2022, das 08 às 18h.**

Art. 2º Será considerado eleito o Representante do segmento técnico-administrativo no Conselho do ICENP, o(a) candidato(a) que obtiver o maior número de votos por seus pares.

Art. 3º Será considerado eleito Representante do segmento discente no Conselho do ICENP, o(a) candidato(a) que obtiver o maior número de votos por seus pares.

Art. 4º Poderão se inscrever como candidato(a) a Representante do segmento técnico-administrativo no Conselho do ICENP, os(as) servidores(as) do quadro técnico-administrativo da UFU, em exercício e lotado(a) no ICENP.

§ 1º São eleitores(as) os(as) servidores(as) do quadro técnico-administrativo da UFU, em exercício e lotados(as) no ICENP.

§ 2º Cada eleitor(a) tem direito de votar em um único nome para Representante do segmento técnicoadministrativo para compor o Conselho do ICENP.

Art. 5º Poderão se inscrever como candidato(a) a Representante do segmento discente no Conselho do ICENP, os(as) discentes matriculados(as) dos cursos de graduação em Ciências Biológicas, Física, Matemática e Química, e do Programa de Pós-Graduação em Ensino de Ciências e Matemática.

§ 1º São eleitores(as) os(as) discentes matriculados(as) dos cursos de graduação em Ciências Biológicas, Física, Matemática e Química, e do Programa de Pós-Graduação em Ensino de Ciências e Matemática.

§ 2º Cada eleitor(a) tem direito de votar em um único nome para Representante do segmento discente para compor o Conselho do ICENP.

# **CAPÍTULO II**

#### DA INSCRIÇÃO

Art. 6º As inscrições aos cargos citados no Art 1º terão início no dia **11 de julho de 2022, às 0h**, e encerrarão **às 17h do dia 15 de julho de 2022** (horário de Brasília-DF).

§ 1º Não havendo inscrições para provimento do cargo dentro do prazo previsto, as mesmas serão prorrogadas até o dia **19 de julho de 2022**.

§ 2º As inscrições serão realizadas por meio de requerimento à Comissão Eleitoral acompanhado de uma declaração de aceitação dos Termos desta Resolução.

§ 3º O formulário de requerimento estará disponível no processo **23117.038730/2022-95** do Sistema Eletrônico de Informações (SEI) e também na Secretaria Geral do ICENP. O requerimento preenchido e a declaração devem ser entregues à Comissão Eleitoral por mensagem eletrônica (secretaria@icenp.ufu.br) ou presencialmente na Secretaria Geral do ICENP das 08 às 19h de segunda à sexta-feira. Informações sobre a candidatura também devem ser solicitadas à Comissão Eleitoral pelas vias supracitadas.

§ 4º A relação contendo os nomes dos(as) candidatos(as) inscritos(as) será disponibilizada no site do ICENP (https://www.icenp.ufu.br/) no primeiro dia útil após o encerramento das inscrições e na lista de e-mails do ICENP.

## **CAPÍTULO III**

#### DO PROCESSO DE ELEIÇÃO

06/07/2022 18:37 SEI/UFU - 3733483 - Resolução

Art. 7º Foi nomeada, através da Portaria de Pessoal UFU Nº 2618/2022, Comissão Eleitoral composta por uma docente, uma técnica-administrativa e quatro discentes de curso de graduação do ICENP.

Parágrafo único. Os membros da Comissão Eleitoral não poderão estar inscritos como candidatos.

Art. 8º Compete à Comissão Eleitoral:

I - Homologar as inscrições dos candidatos;

- II Divulgar os nomes dos(as) candidatos(as), imediatamente após encerramento das inscrições;
- III Coordenar o processo de eleição tendo em vista a campanha eleitoral, a votação e apuração dos resultados;
- IV Organizar o processo eleitoral e divulgar as listas de votação correspondentes;
- V Atuar como junta apuradora;
- VI Cancelar o registro da candidatura que venham a transgredir esta Resolução;

VII - Fazer cumprir o disposto nesta Resolução; e

VIII - Resolver os casos omissos nesta Resolução.

# **CAPÍTULO IV**

## DA VOTAÇÃO

Art. 9º A eleição para Representantes nos seguimentos técnico-administrativo e discente no Conselho do ICENP será realizada no dia **27 de julho de 2022, das 8 às 18h** (horário de Brasília-DF).

Art. 10. O voto será secreto e facultativo.

Art. 11. Cada eleitor(a) tem direito de votar apenas uma vez.

Parágrafo único: Não haverá voto por procuração ou correspondência.

Art. 12. O processo de votação será eletrônico *online*, por meio do "Sistema de Votação Online *Helios Voting*", permitindo que servidores(as) dos corpos técnico-administrativo e discente devidamente habilitados(as), participem do processo de consulta à comunidade, utilizando-se de dispositivos conectados à internet (preferencialmente notebook ou computador) para a escolha do(a) candidato(a), o envio remoto de voto e a confirmação do depósito do voto na urna eletrônica.

Parágrafo único. É proibida a captura e divulgação por meio de foto ou vídeo do voto pelo(a) eleitor(a).

Art. 13. O "Sistema de Votação Online *Helios Voting*" (votação *online*) possui as características:

I - sigilo: garante o sigilo do voto, não permitindo que a escolha de um(a) eleitor(a) (seu voto) seja revelada;

II - privacidade: garante a criptografia dos votos antes do envio, de maneira que não seja possível identificação do voto posteriormente;

III - rastreabilidade: fornece, para cada eleitor(a), um número rastreável de seu voto, permitindo a checagem, por ele(a), se o voto foi depositado corretamente;

IV - integridade dos dados: permite que os votos não sejam alterados ou excluídos por terceiros, em virtude do uso de criptografia;

V - apuração dos votos: permite a apuração dos votos de maneira automática; e

VI - comprovação: permite auditoria e é um software livre.

Art. 14. A presidente da Comissão Eleitoral solicitará à PROGEP as listas dos(as) servidores(as) vinculados(as) ao ICENP, que juntamente às inscrições fará a seguinte deliberação:

I - lista das candidaturas deferidas pela Comissão Eleitoral, em ordem alfabética;

II - lista dos(as) eleitores(as) com o seu ID (idenficador, texto que antecede o "@ufu.br"), o endereço de e-mail institucional e o nome completo; e

III - horário do início e do encerramento da votação e o início da apuração.

Art. 15. Além da lista nominal de candidatos(as) homologada pela Comissão Eleitoral, haverá também as opções de voto "Branco" e voto "Nulo", que deverão aparecer nesta ordem, após a lista de candidatos(as).

Art. 16. O processo de votação será realizado integralmente pelo "Sistema de Votação Online *Helios Voting*", envolvendo a permissão para que o(a) eleitor(a) cadastrado(a) possa exercer o direito de voto, coleta do voto, salvaguarda do voto no formato criptografado, não associação do voto ao(à) eleitor(a) e não alteração do voto por outrem, a qualquer momento, ou pelo(a) próprio(a) eleitor(a) após terminado o prazo de votação e o voto depositado (salvaguardado) no sistema.

Art. 17. Em razão da especificidade do "Sistema de Votação Online *Helios Voting*", as urnas serão identificadas por categoria do(a) eleitor(a).

Art. 18. Na data e horário da votação, o "Sistema de Votação Online *Helios Voting*" enviará e-mail para cada eleitor(a), contendo as informações necessárias para que o(a) mesmo(a) exerça o direito do voto.

Art. 19. A cada voto depositado, o "Sistema de Votação Online *Helios Voting*" enviará um e-mail, contendo o respectivo rastreador de cédula ao endereço de e-mail institucional cadastrado.

Parágrafo único. O rastreador de cédula correspondente ao voto depositado também permanecerá disponível para consulta no "Sistema de Votação Online *Helios Voting*", sendo que o mesmo é criptografado, não permitindo a visualização do voto, mesmo pelo(a) eleitor(a).

Art. 20. A data e/ou horário de início e término da votação eletrônica *online* poderão sofrer alterações em virtude da interrupção de uso do "Sistema de Votação Online *Helios Voting*", que afete o acesso dos(as) eleitores(as) às urnas, sendo garantido o período de duração da votação, de acordo com o disposto no Art. 9º.

§ 1º Caberá à Comissão Eleitoral decidir sobre prorrogação do prazo de votação e de ajuste do calendário das etapas subsequentes, no caso de interrupção, prevista no caput deste artigo.

§ 2º Em caso das alterações previstas no caput deste artigo, a apuração só se inicia após o fechamento de todas as urnas.

§ 3º Os(As) candidatos(as) e/ou seus(suas) representantes deverão ser informados(as) em tempo real de todas as situações descritas no caput e parágrafos anteriores deste dispositivo.

# **CAPÍTULO V**

# DA APURAÇÃO

Art. 21. A apuração será realizada pelos membros da Comissão Eleitoral, podendo ser acompanhada pelos(as) candidatos(as) e/ou por um(a) fiscal por eles(as) indicados(as).

§ 1º A apuração ocorrerá imediatamente após a finalização do período da eleição e não será interrompida até o seu término.

§ 2º Após a apuração dos votos, os seus respectivos quantitativos, por categoria, serão transferidos para alimentar uma planilha eletrônica.

Art. 22. Nos relatórios de apuração deverão ser informados:

I - total de eleitores(as) que votaram da comunidade universitária;

II - número de votos atribuídos a cada candidato(a);

III - número de votos brancos; e

IV - número de votos nulos.

## **CAPÍTULO VI**

## DA FISCALIZAÇÃO NA APURAÇÃO

Art. 23. O(A) candidato(a) que quiser ser representado(a) por um(a) fiscal de apuração, ou por um(a) fiscal técnico(a), deverá solicitar o seu credenciamento junto à Comissão Eleitoral, via SEI ou por mensagem eletrônica (secretaria@icenp.ufu.br) ou presencialmente na Secretaria Geral do ICENP, juntamente ao requerimento de inscrição.

Art. 24. A escolha de fiscais não poderá recair sobre quem integre a Comissão Eleitoral.

Art. 25. Os recursos e contestações sobre a apuração deverão ser interpostos à Direção do ICENP por meio do SEI.

#### **CAPÍTULO VII**

## DISPOSIÇÕES FINAIS

Art. 26. O processo de Eleição para Representante dos segmentos técnico-administrativo e discente, previsto nesta Resolução, será dispensado se o número de candidatos(as) for menor ou igual ao número de vagas para os respectivos cargos.

Parágrafo único: Quando o número de vagas for exatamente igual ao número de inscritos serão considerados(as) eleitos(as) os(as) candidatos(as) inscritos(as).

Art. 27. A Presidente do Conselho do ICENP (CONICENP) deverá convocar os membros que compõem o CONICENP para, em reunião extraordinária, referendar os resultados apurados pela Comissão Eleitoral e, se for o caso, escolher nomes para os cargos não preenchidos neste pleito.

Art. 28. Os casos omissos e recursos serão analisados pelo Conselho do ICENP.

## ANEXO II À RESOLUÇÃO CONICENP Nº 3, DE 04 DE JULHO DE 2022

#### **PASSOS NECESSÁRIOS PARA QUE O ELEITOR HABILITADO POSSA EXERCER O SEU DIREITO AO VOTO**

**Passo 1:** Antes do início da eleição, o "Sistema de Votação Online *Helios Voting*" enviará uma mensagem automática para a conta de email cadastrada do eleitor contendo o *link* para acessar a cabine virtual de votação, um código identificador (ID) e uma senha única gerada pelo sistema, como mostra a Figura 1.

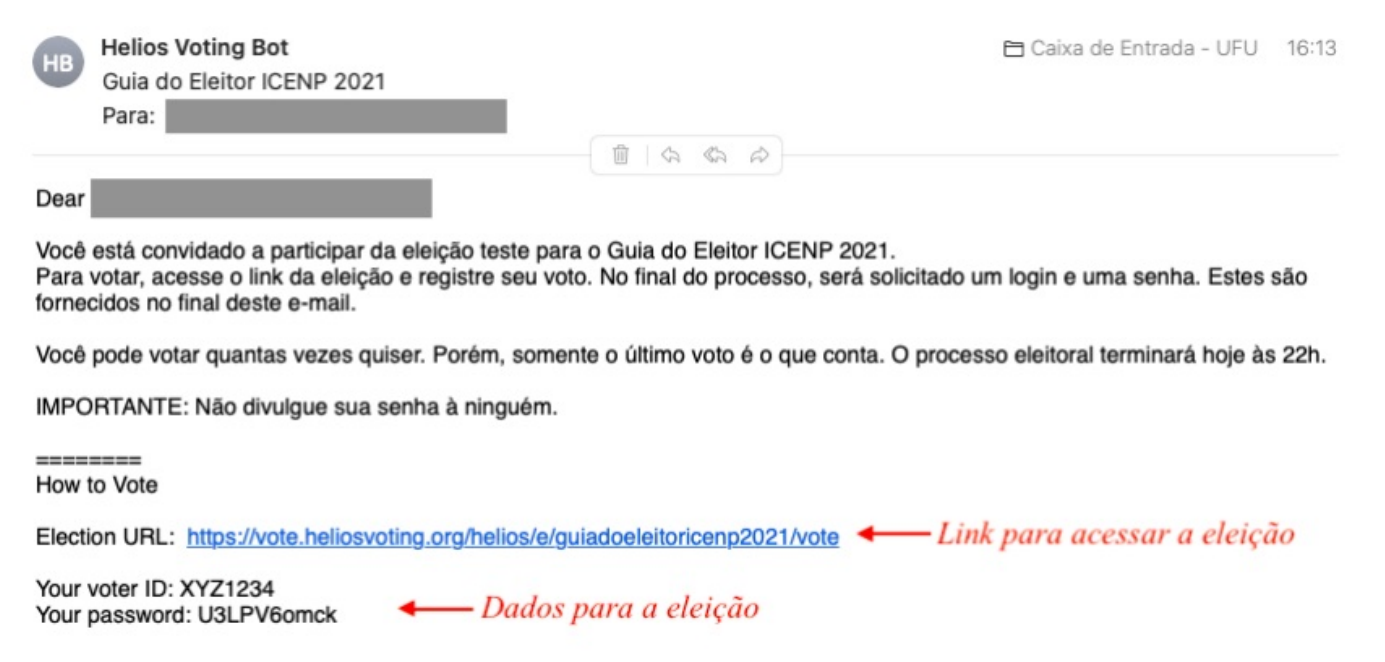

Figura 1. E-mail padrão do sistema Helios Voting. Fonte: Comissão Eleitoral do ICENP.

**Importante:** (i) mesmo recebendo o e-mail antecipadamente, só será possível votar durante o período estipulado no edital; (ii) verifique o remetente, ele deve terminar com "heliosvoting.org".

**Passo 2:** Ao clicar no link recebido por e-mail, o eleitor será redirecionado para a cabine eletrônica. Confira os dados da eleição e, se tudo estiver certo, clique em "*start*".

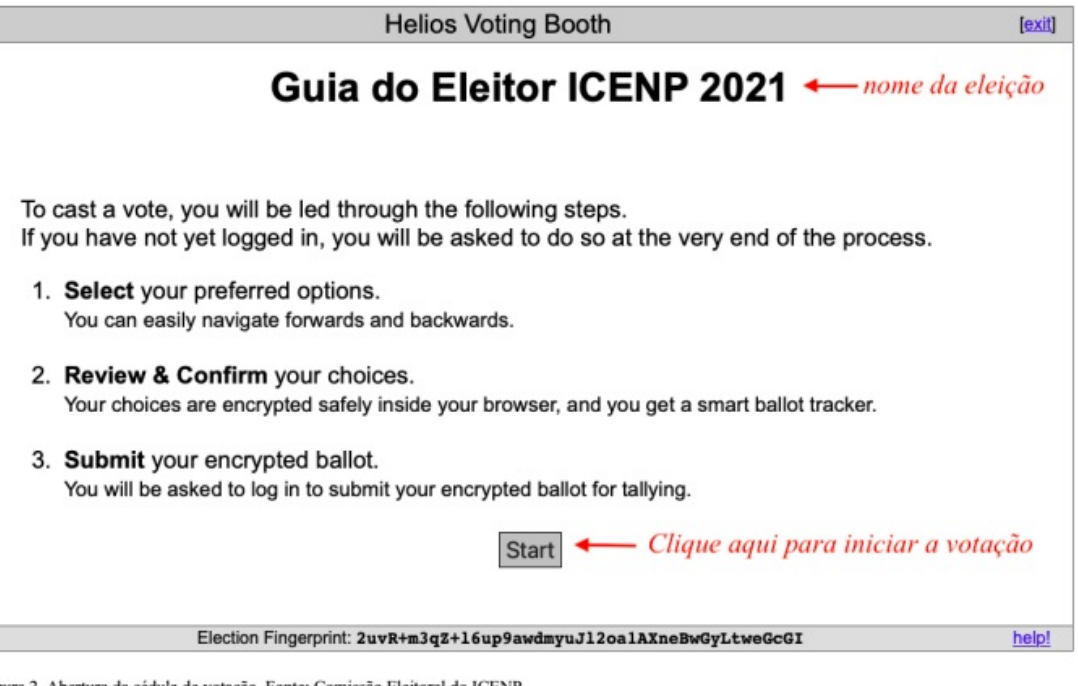

Fig ura 2. Abertura da cédula de votação. Fonte: Comissão Eleitoral do ICENP.

**Passo 3:** Escolha seu candidato e clique em "*proceed*". **Observação:** Será permitida apenas uma única escolha para os casos onde houver uma única vaga a ser preenchida. Para o caso de haver mais de uma vaga, será permitido número de escolhas igual ao número de vagas.

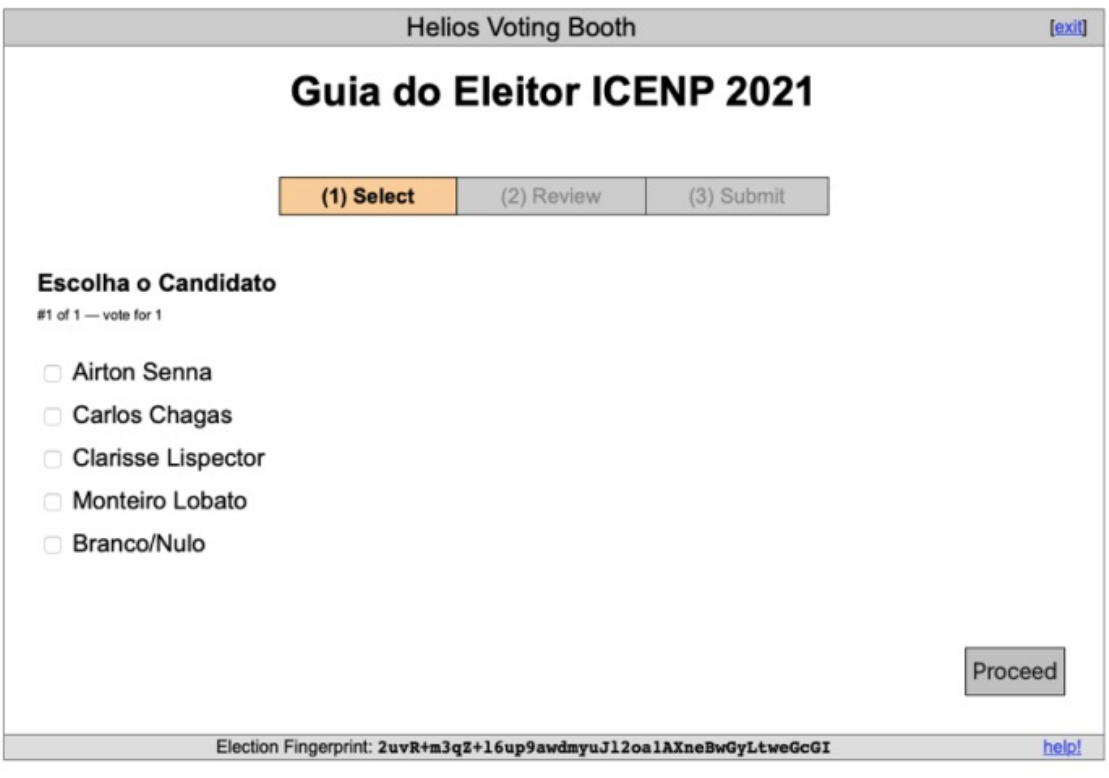

Figura 3. Imagem ilustrativa da cédula de votação (etapa 1). Fonte: Comissão Eleitoral do ICENP.

**Passo 4:** Aguarde a encriptação dos votos. Confira os dados. Nesta etapa, você ainda pode editar o voto. Se tudo estiver correto, clique em "*Submit this Vote!*".

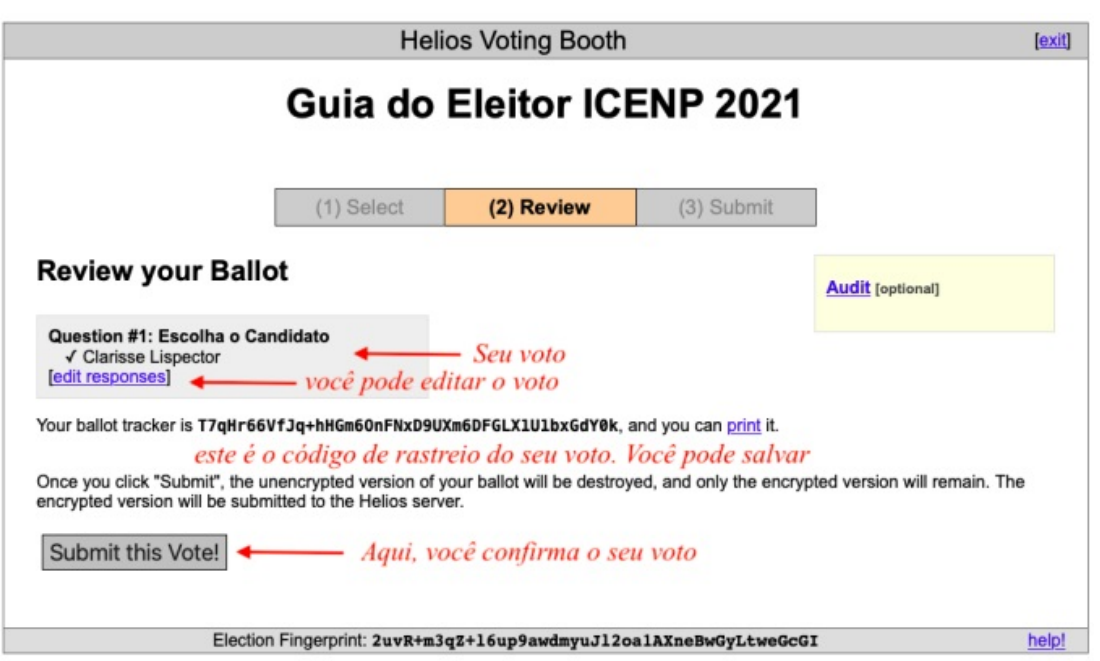

Figura 4. Imagem ilustrativa da etapa 2: confirmação do voto. Fonte: Comissão Eleitoral do ICENP.

**Passo 5:** Insera o ID e a senha recebidos por e-mail, e a seguir, clique no botão "*Cast ballot*" para enviar seu voto, como indicado na Figura 5. Recomenda-se utilizar os comandos "copiar" e "colar" para preencher esses campos.

Submitting your vote for Guia do Eleitor ICENP 2021...

Please provide the voter ID and password you received by email.

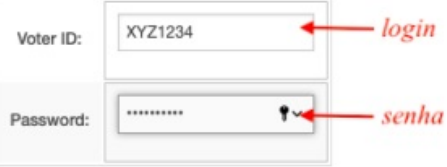

You may cast as many ballots as you wish: only the last one counts.

cast ballot

Your smart ballot tracker is:

## T7qHr66VfJq+hHGm60nFNxD9UXm6DFGLX1U1bxGdY0k

Figura 5. Página de login do sistema Helios Voting. Fonte: Comissão Eleitoral do ICENP.

**Passo 6:** Se o depósito de voto for bem sucedido, deverá aparecer uma tela com a mensagem "*Vote Successfully Cast!*" e um código rastreador da cédula.

# Guia do Eleitor ICENP 2021 - Vote **Successfully Cast!**

Congratulations, your vote has been successfully cast!

Your smart ballot tracker is:

#### T7qHr66VfJq+hHGm60nFNxD9UXm6DFGLX1U1bxGdY0k

#### [return to election info]

Figura 6. Confirmação de depósito de voto. Fonte: Comissão Eleitoral do ICENP.

**Passo 7:** após alguns instantes, um e-mail de confirmação, semelhante ao da Figura 7, será enviado ao e-mail cadastrado do eleitor (o mesmo endereço do **passo 1**).

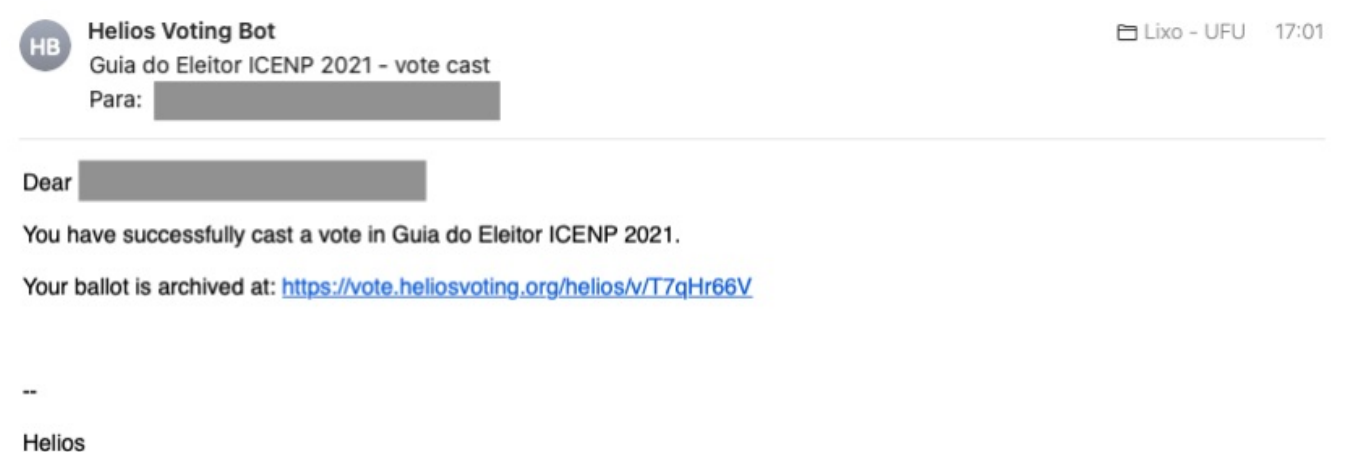

Figura 7. E-mail de confirmação do envio do voto. Fonte: Comissão Eleitoral do ICENP.

**Observação:** Ao clicar no *link*, o eleitor é redirecionado a uma página que confirma que seu voto foi corretamente recebido pelo sistema.

#### ANEXO III À RESOLUÇÃO CONICENP Nº 3, DE 04 DE JULHO DE 2022

# **PASSOS NECESSÁRIOS PARA QUE O ELEITOR HABILITADO POSSA AUDITAR A URNA E VERIFICAR A INTEGRIDADE DO PROCESSO ELEITORAL**

**Passo 1:** Antes do início da eleição, o "Sistema de Votação Online *Helios Voting*" enviará uma mensagem automática para a conta de email cadastrada do eleitor contendo o *link* para acessar a cabine virtual de votação, um código identificador (ID) e uma senha única gerada pelo sistema, como mostra a Figura 1.

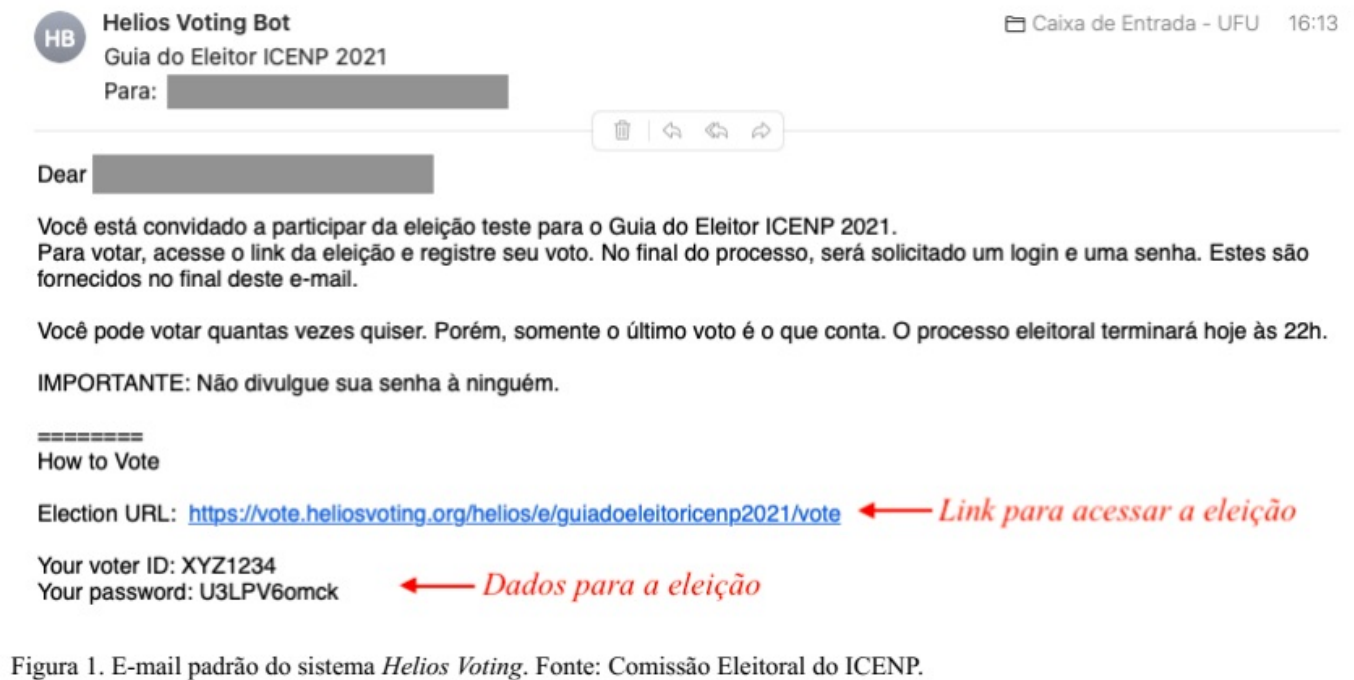

**Importante:** (i) mesmo recebendo o e-mail antecipadamente, só será possível votar durante o período estipulado no edital; (ii) verifique o remetente, ele deve terminar com "heliosvoting.org".

Passo 2: Ao clicar no link recebido por e-mail, o eleitor será redirecionado para a cabine eletrônica. Confira os dados da eleição e, se tudo estiver certo, clique em "*start*".

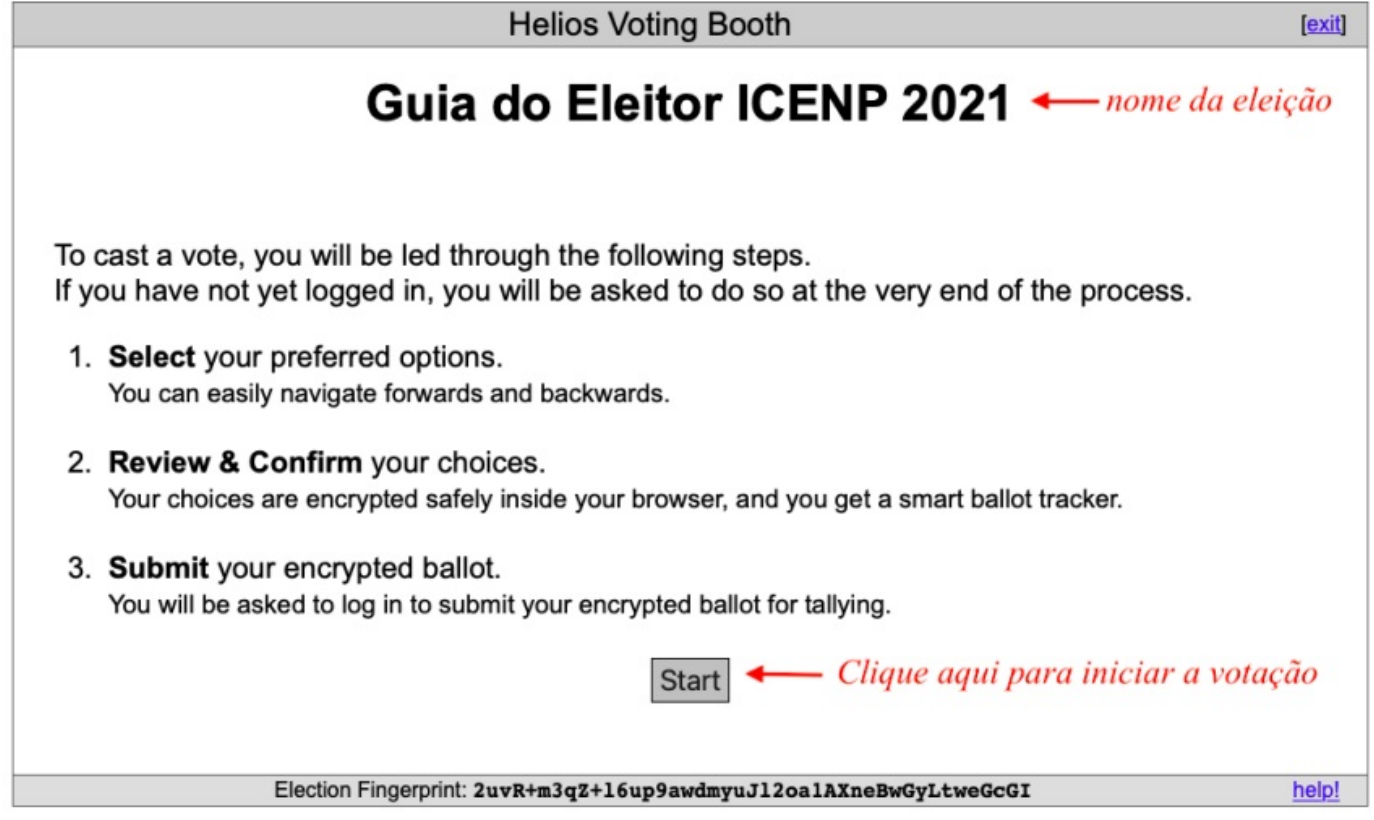

Figura 2. Abertura da cédula de votação. Fonte: Comissão Eleitoral do ICENP.

**Passo 3:** Escolha seu candidato e clique em "*proceed*". Observação: Será permitida apenas uma única escolha para os casos onde houver uma única vaga a ser preenchida. Para o caso de haver mais de uma vaga, será permitido número de escolhas igual ao número de vagas.

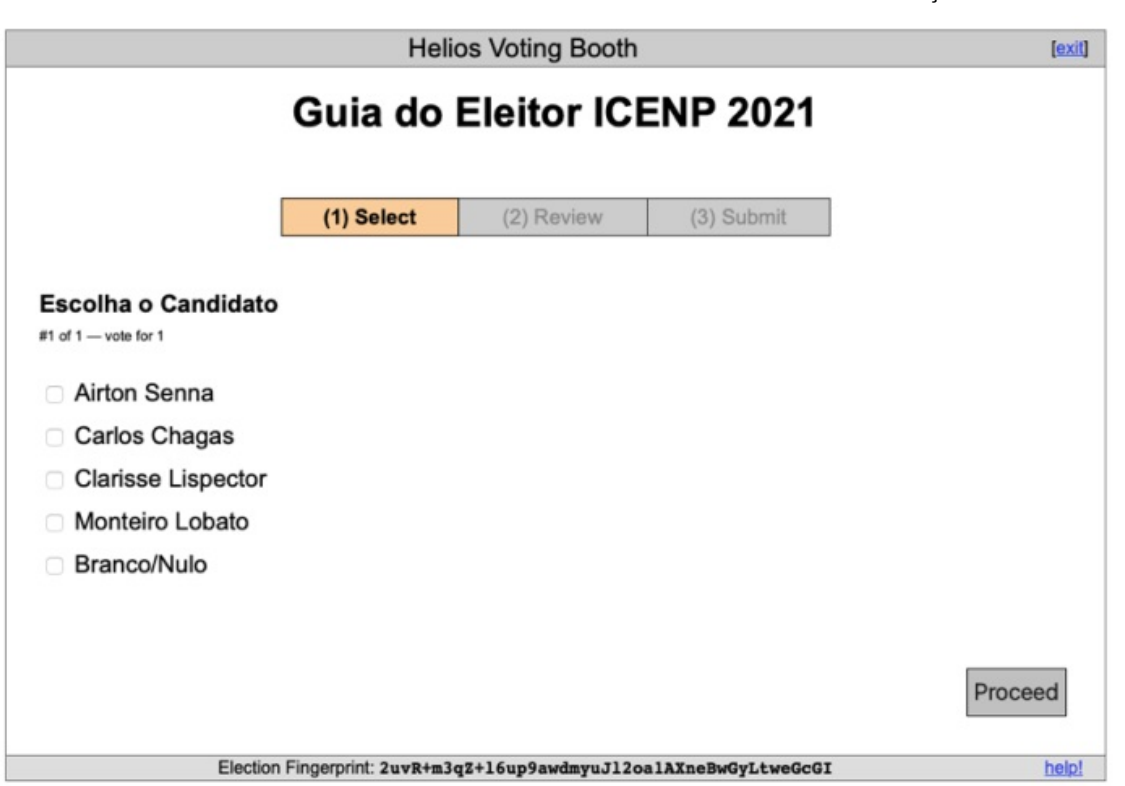

Figura 3. Imagem ilustrativa da cédula de votação (etapa 1). Fonte: Comissão Eleitoral do ICENP.

**Passo 4:** Aguarde a encriptação dos votos. Confira os dados. Nesta etapa, você ainda pode editar o voto. Se tudo estiver correto, clique em "*Audit*".

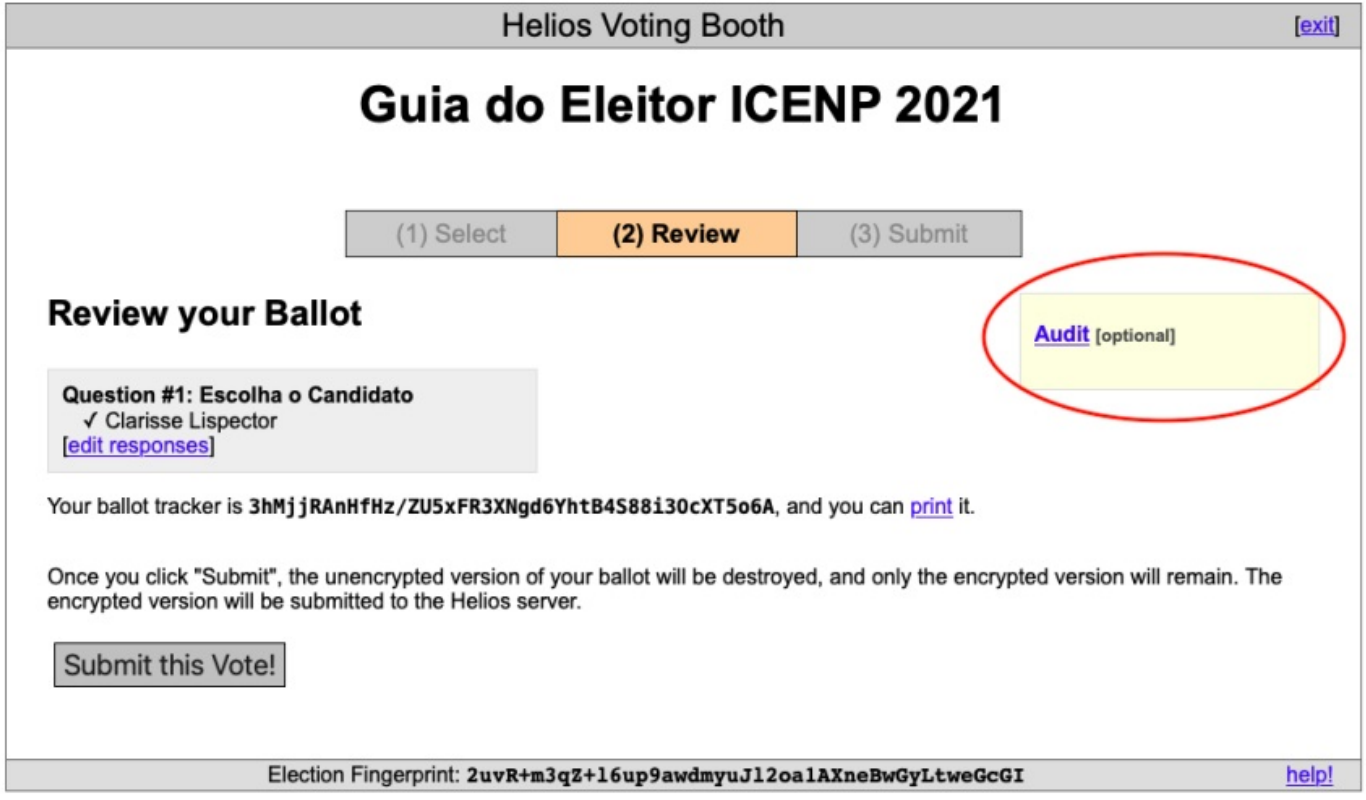

Figura 4. Imagem ilustrativa da etapa 2: confirmação do voto e auditoria. Fonte: Comissão Eleitoral do ICENP.

**Passo 5:** Na mesma tela, um novo campo abrirá. Lembre-se que os votos auditados não serão contabilizados na eleição. Anote o número do seu "*Ballot tracker*". Ele será importante para confirmar se é o seu voto que foi realmente auditado. Clique "*Verify Encryption*".

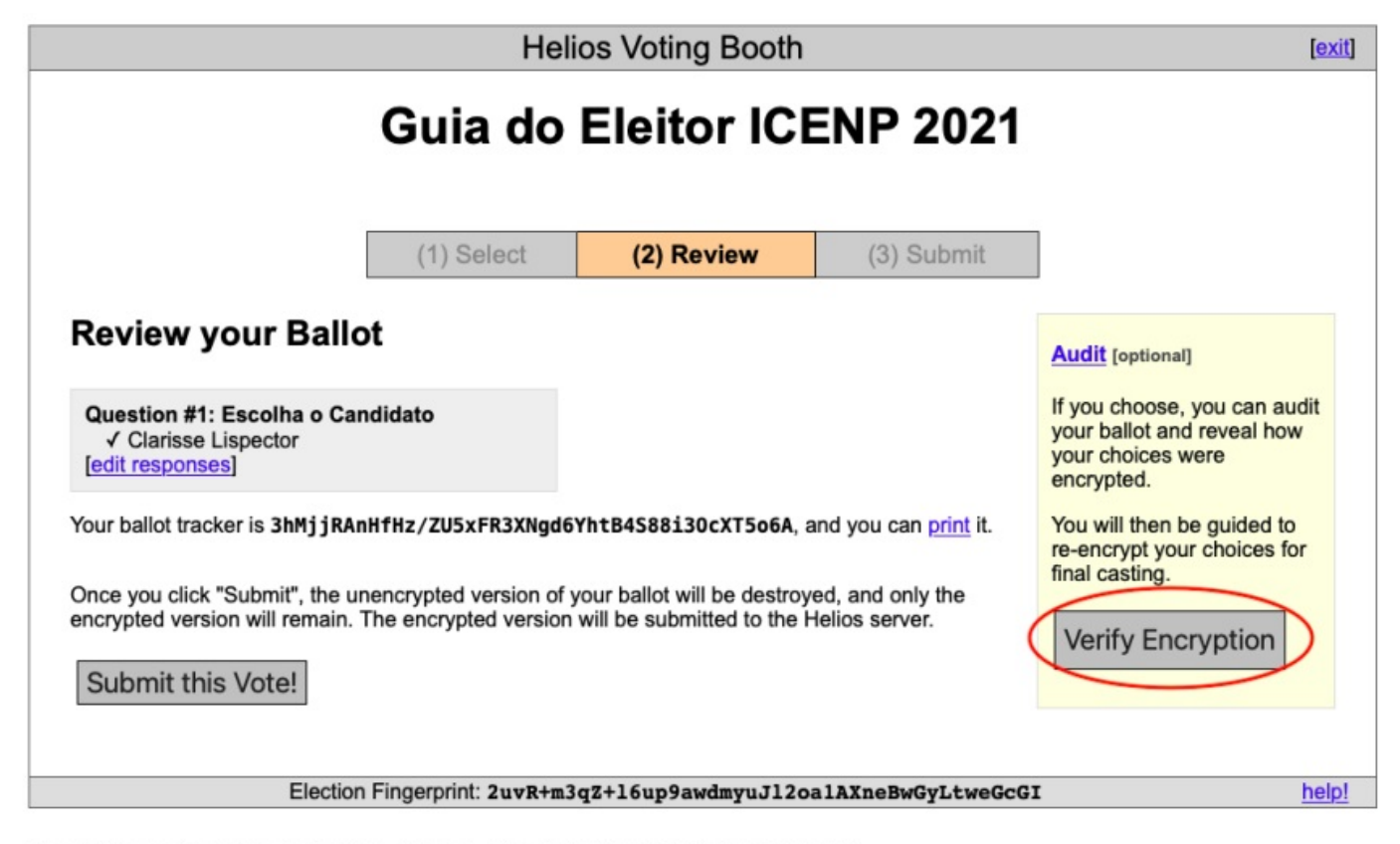

Figura 5. Imagem ilustrativa da etapa 2: auditoria de votos. Fonte: Comissão Eleitoral do ICENP.

**Passo 6:** Copie o código da encriptação e clique em "*Post audited ballot to tracking center*" (1°). Seu voto será separado na pilha de votos auditados. Para verificar se a encriptação está correta, clique em "*ballot verifier*" (2°).

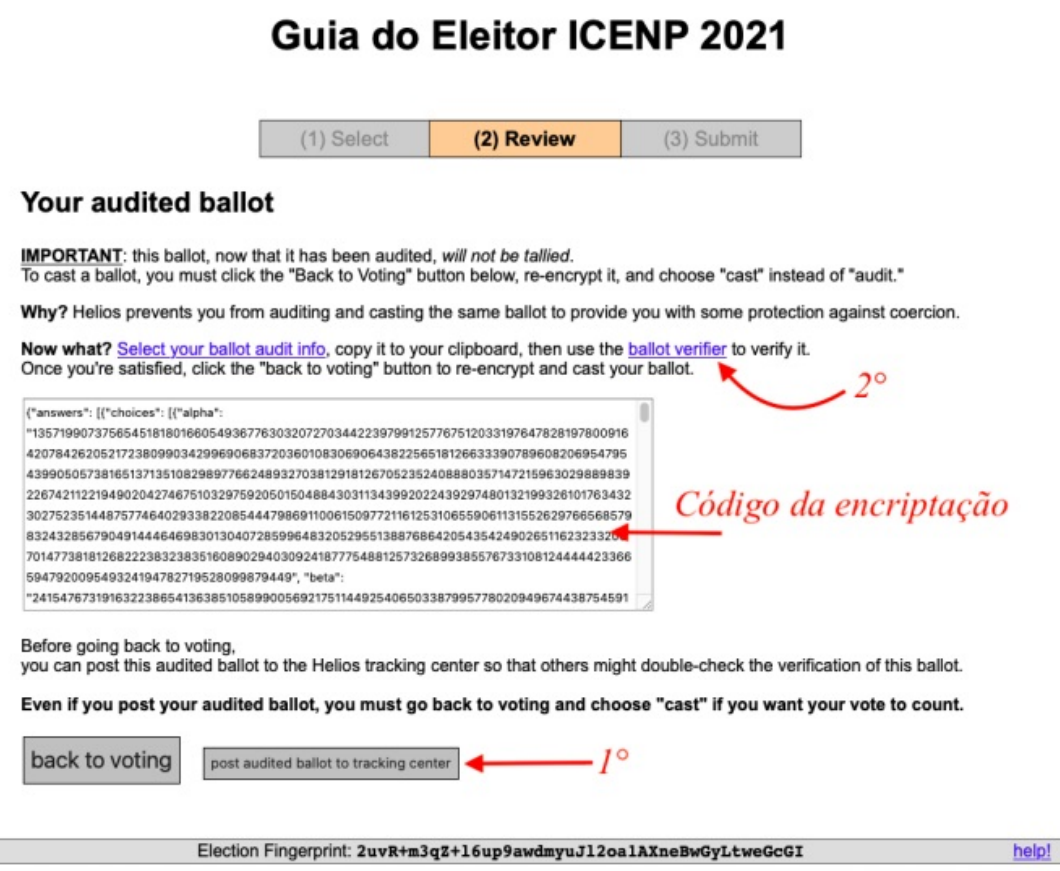

Figura 6. Imagem ilustrativa da parte 2 do processo de auditoria de votos. Fonte: Comissão Eleitoral do ICENP.

**Passo 7**: Abrirá uma nova aba no seu navegador conforme apresentado na Figura 7. Cole o código de encriptação no campo indicado, e então, clique em "*Verify*".

Г

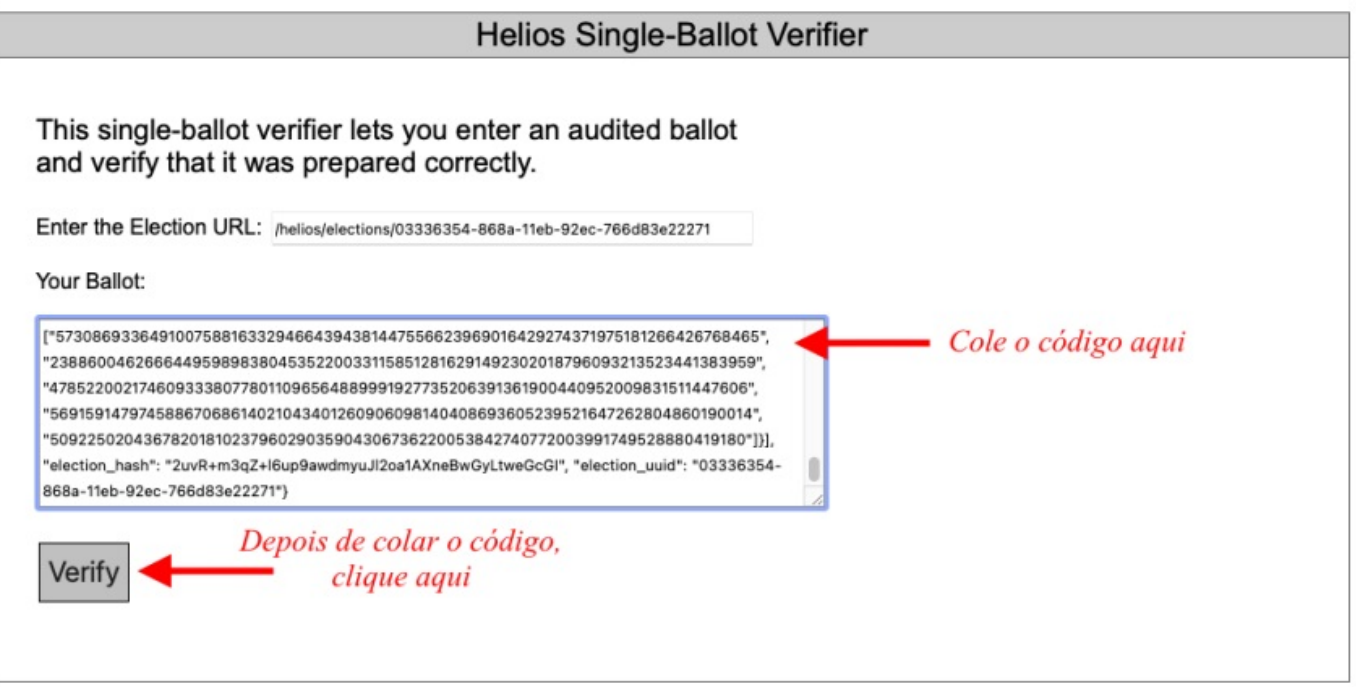

Figura 7. Imagem ilustrativa do processo de verificação da encriptação. Fonte: Comissão Eleitoral do ICENP.

**Passo 8**: Aguarde o resultado, e confira se o código de encriptação retorna o seu voto. Confira se o número do seu "*ballot tracker*" é o mesmo.

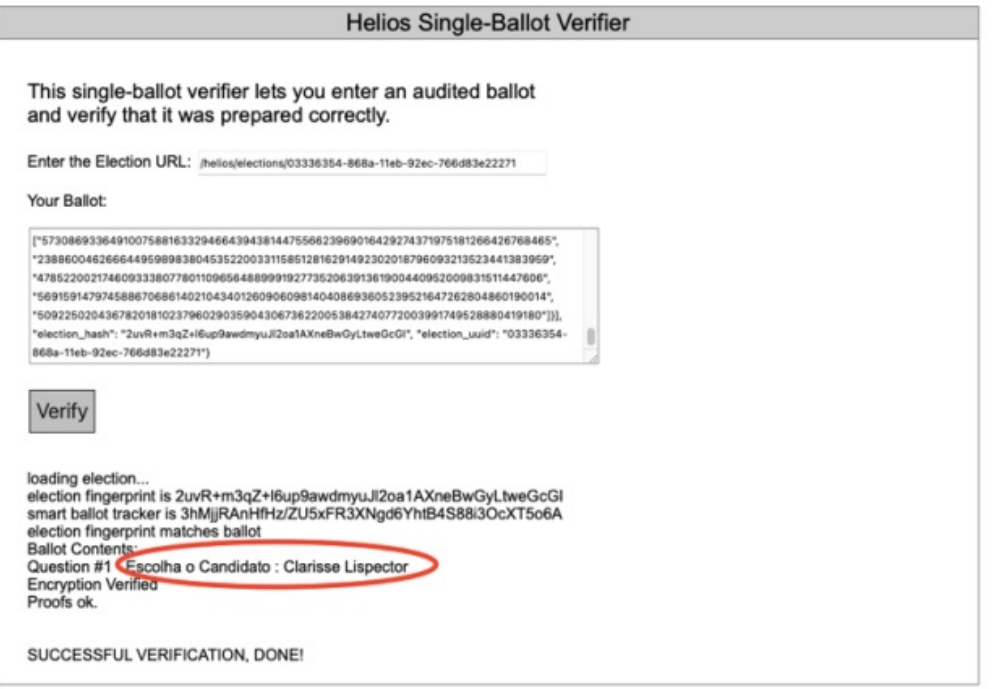

Figura 8. Ilustração do processo de auditoria realizado corretamente. Fonte: Comissão Eleitoral do ICENP.

**Observação**: Ao realizar a auditoria, o eleitor poderá fechar a aba da Figura 8, clicar em "*edit responses*" e editar seu voto enviando-o normalmente para a urna. Observe que esse processo irá gerar um novo código de rastreio do voto ("*ballot tracker*").

**Referência:** Processo nº 23117.038730/2022-95 SEI nº 3733483